## **How to find your Farm Estimate for the 2018 Season**

## **Wilmar Portal**

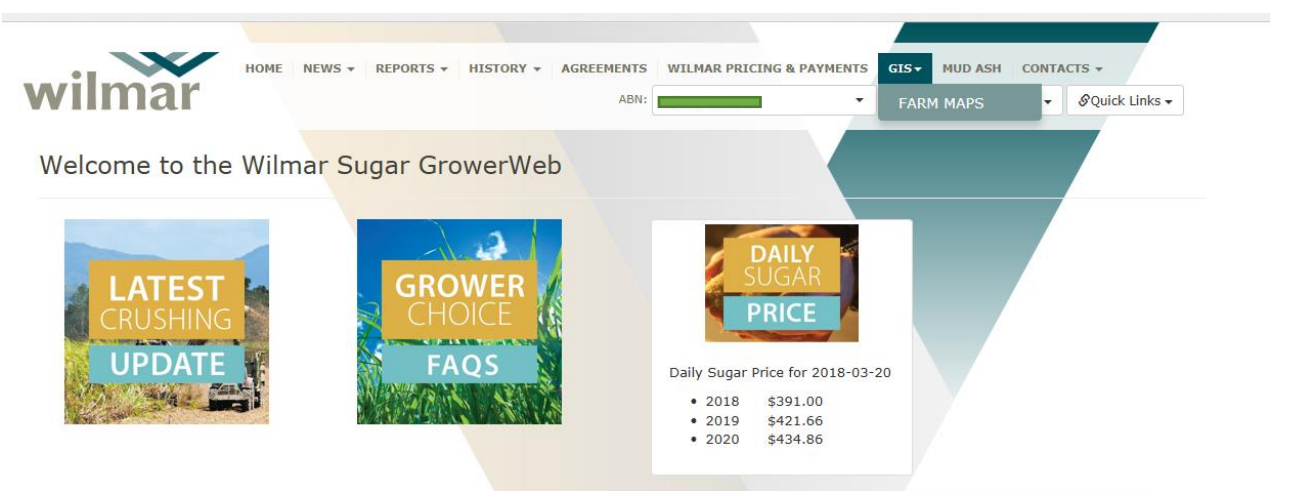

**Table 1.**

**Step 1:** To find your estimate for the 2018 season, go to the **GIS** tab and click on **Farm Maps** in the drop down box as shown in Table 1.

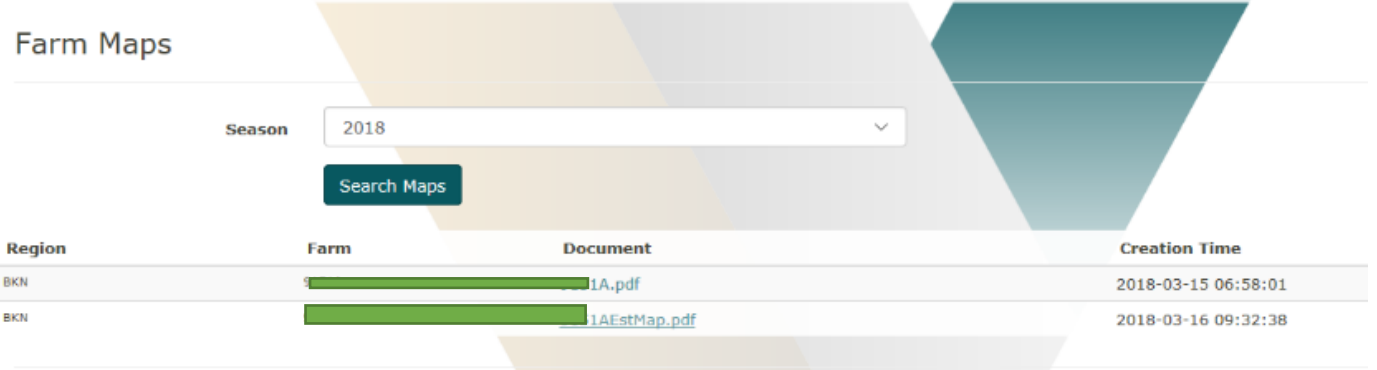

**Table 2.**

**Step 2:** Make sure you have the right season (2018).

Click on the second Farm document that has your farm number with **ESTMAP.pdf** after it as shown in Table 2.

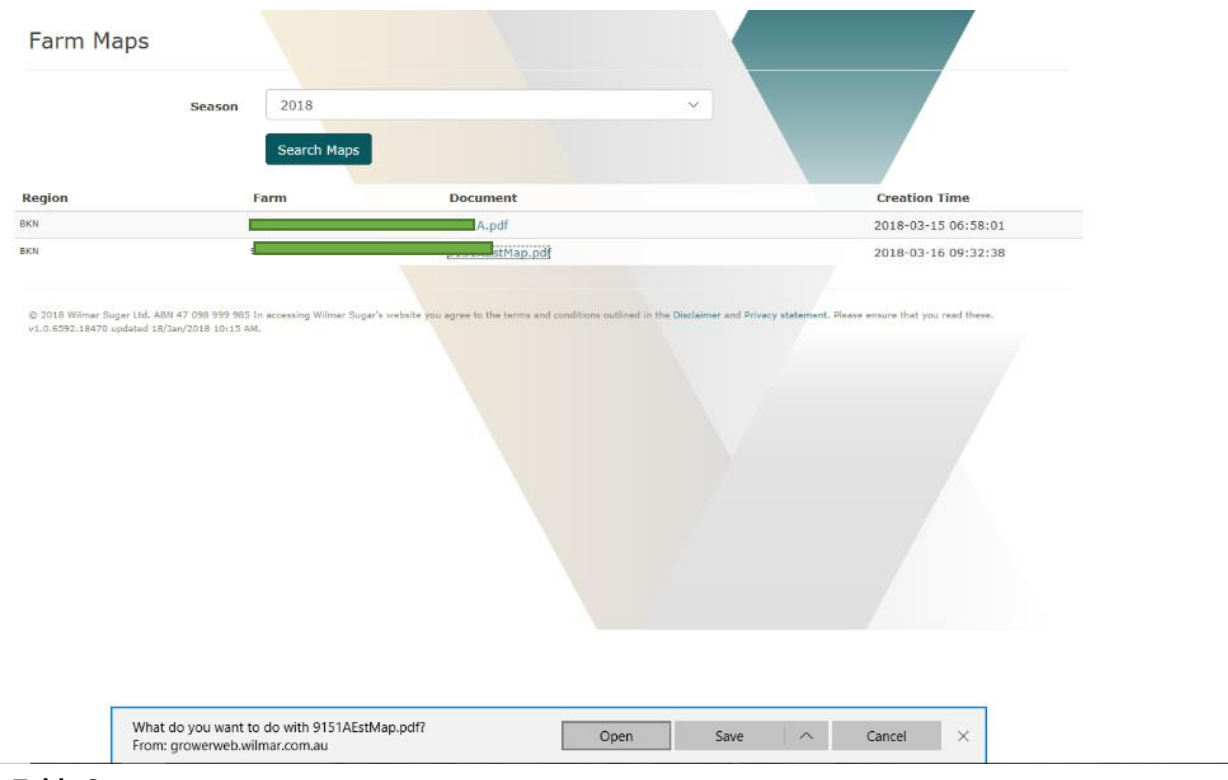

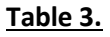

**Step 3:** Click on **Open** on the bottom of page on table 3 to bring up the farm map.

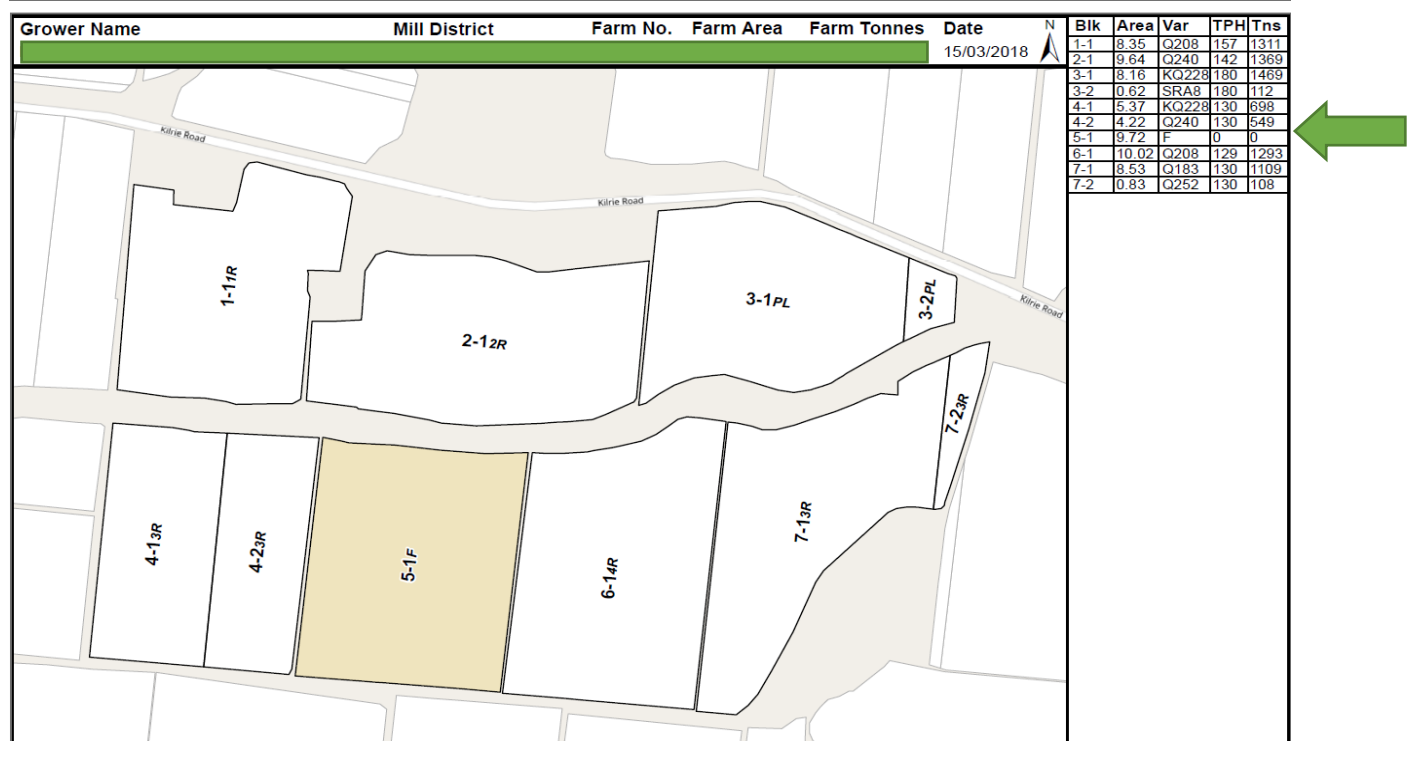

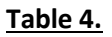

**Step 4:** Please find the Estimate of your farm in the Table (right- hand corner) under **Tns** for each block on your farm.